**泰安一中 2023 级学生网上缴费指南** 

## **一、缴费操作**

1.微信公众号搜索"山东省泰安第一中学",或扫描公众号二维码(图 1)、

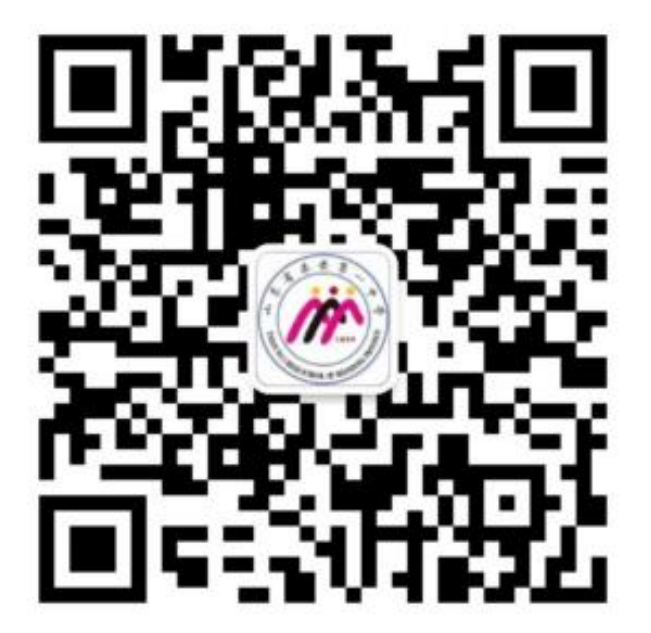

## 或直接扫描缴费二维码(图 2)后进入。

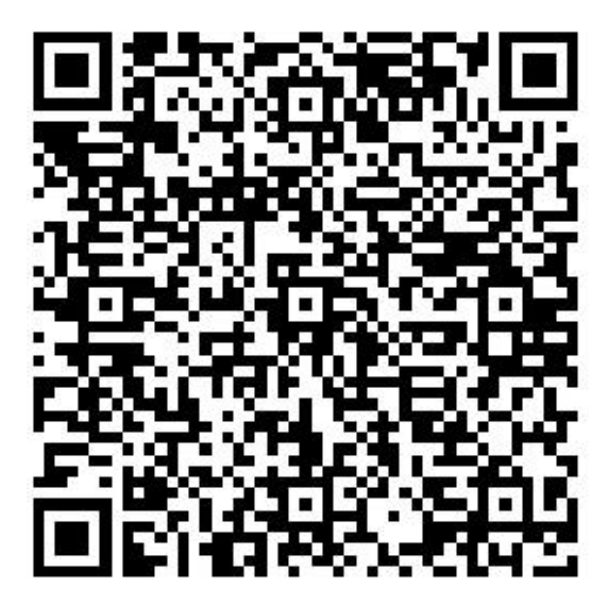

## 2.首页点击**缴费**,进入缴费页面。

3.点击账单缴费-**日常账单**(见图 3 第一张图页面)

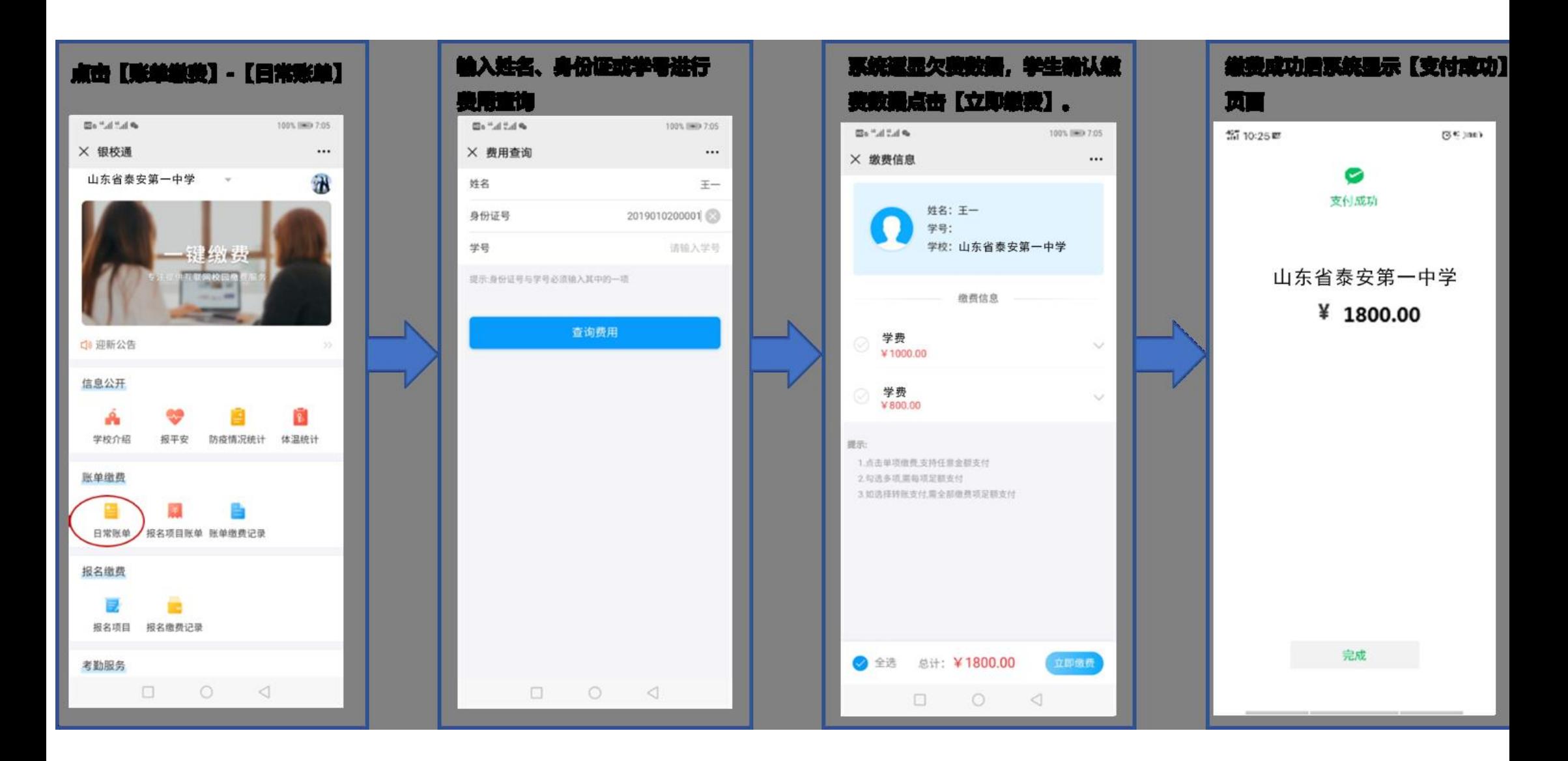

4.输入学生姓名、身份证号(学号不填)进行费用查询(见图 3 第二张图页面) 5.系统显示待缴费数据,学生确认缴费数据后点击立即缴费(见图 3 第三张图页面) 6.缴费后系统显示支付成功页面(见图 3 第四张图页面)

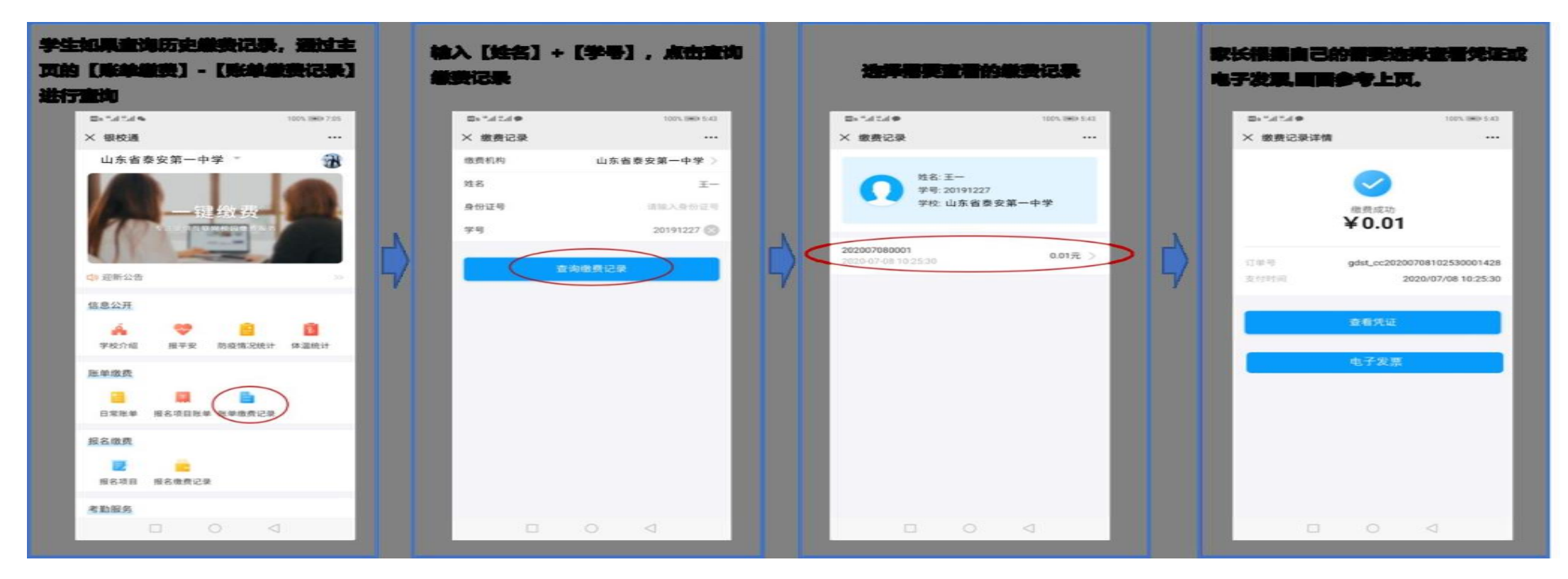

## **二、历史缴费数据查询(详见图 4)**

1.学生如果查询历史缴费记录,通过主页的账单缴费-账单缴费记录进行查询(见图 4 第一张图页面)

2.重新输入学生姓名,点击查询缴费记录(见图 4 第二张图页面)

3.选择需要查看的缴费记录(见图 4 第三、四张图页面)

4.将缴费记录页面截图备查。